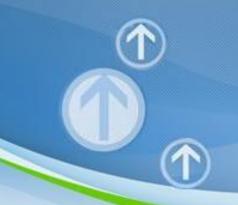

# Government eProcurement System of National Informatics Centre

(GePNIC Version1.09.02)

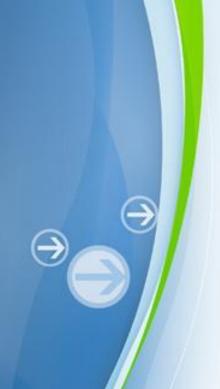

## **Bidders Training Kit**

Online Bid Submission for Four cover system

#### Enter Login id and password and click Login button

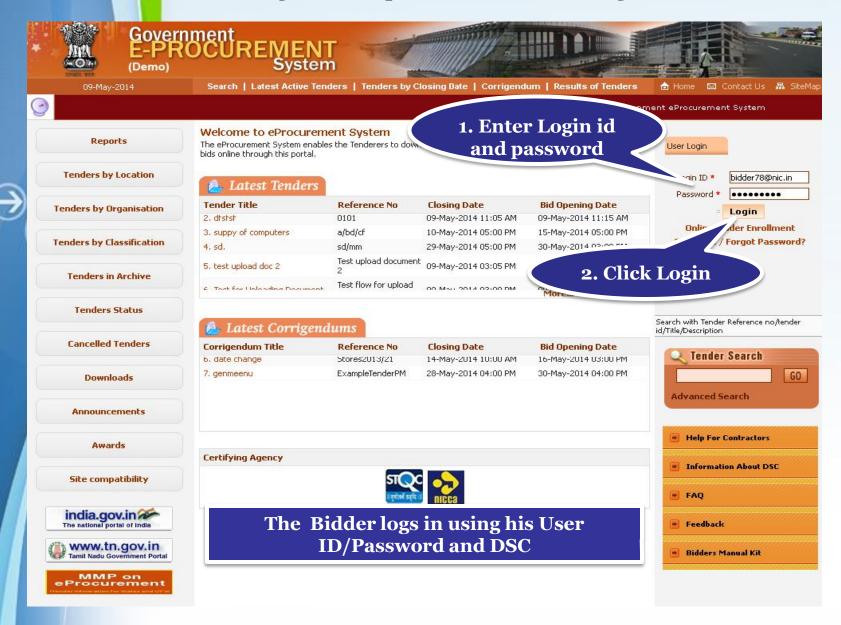

 Physically Insert the DSC token into the system and Click LOGIN

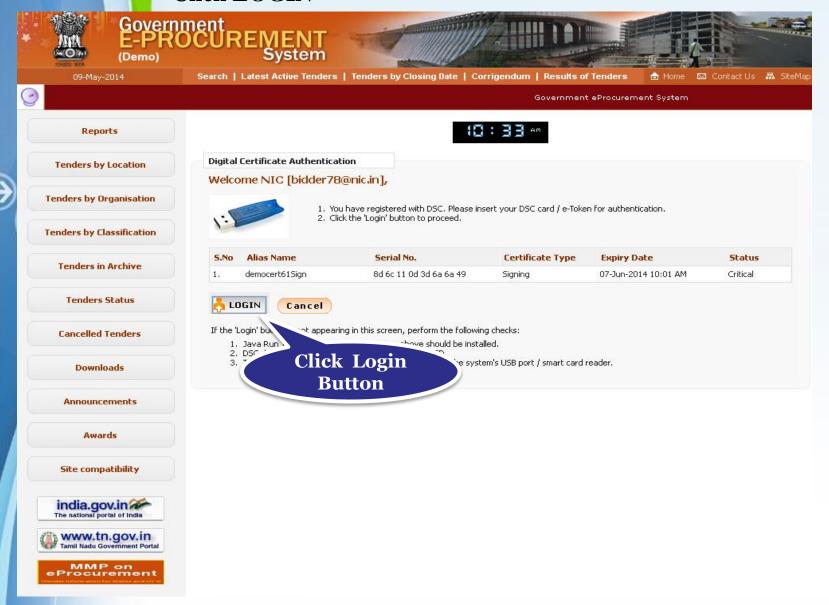

#### • Enter DSC Password and Click Ok when prompted

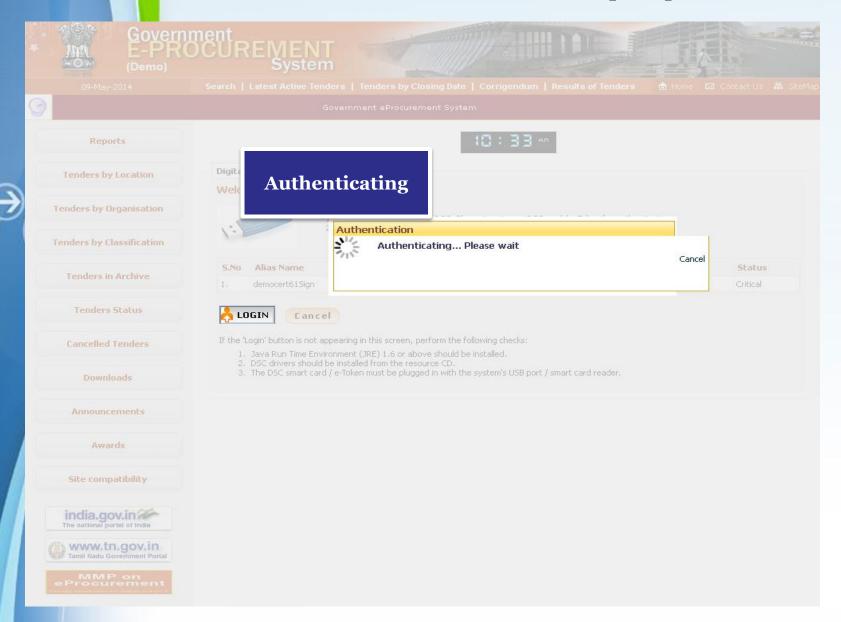

# **Bid Submission**

## **Search Tender**

- After successfully logging in, You will be able to view the Dashboard of your profile.
- Click Search Active Tenders on the left side of the page to search the tenders.

Click Search Active Tenders to search for the required tender

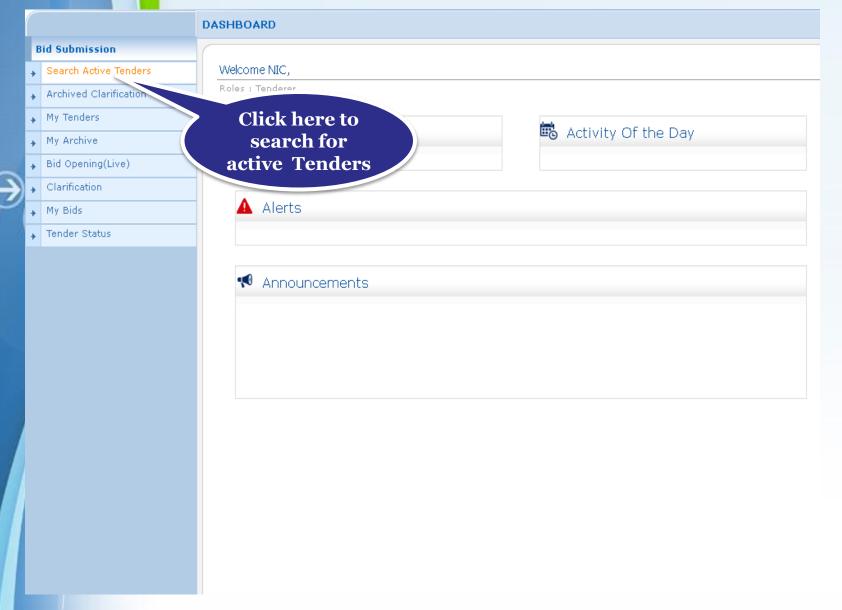

## Select the tender category and click Submit

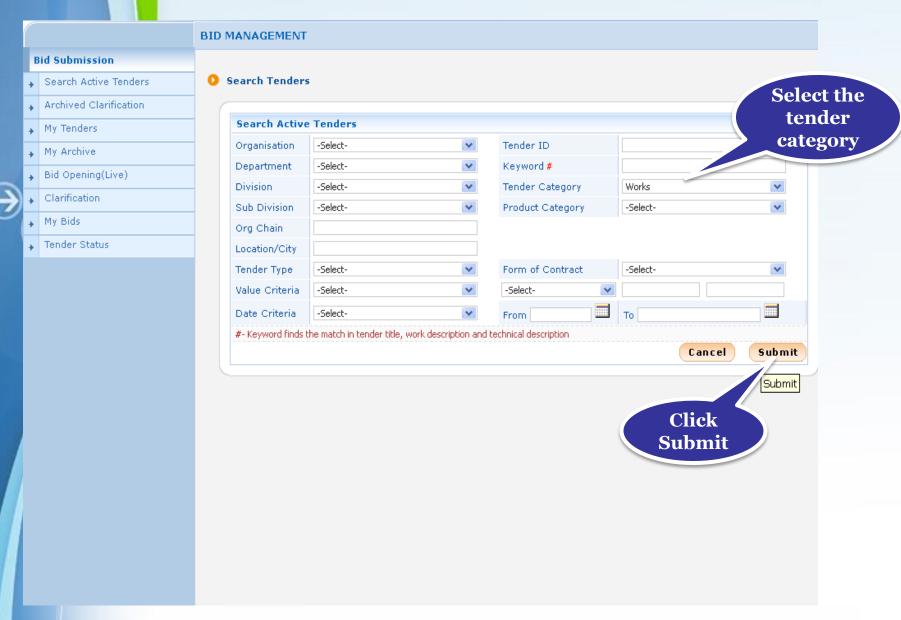

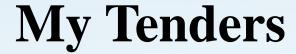

- A tender searched using either keyword or tender id can be made as favorite.
- Check the field under favorite and click Save. The tender is made as your favorite.
- The tenders gets moved to My Tenders.
- Click My Tenders from the menu in the left side of the page.
- The tenders made as favorite get displayed.
- Click View to view the details of a particular tender.

- **Check the box under Favorite**
- Click Save to make the selected tender as your favorite

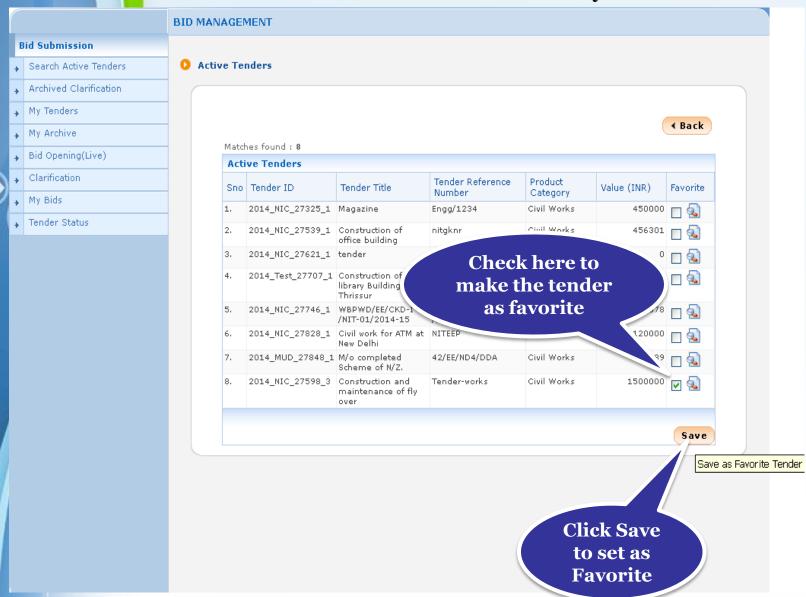

## Click My Tenders tab under Bid submission

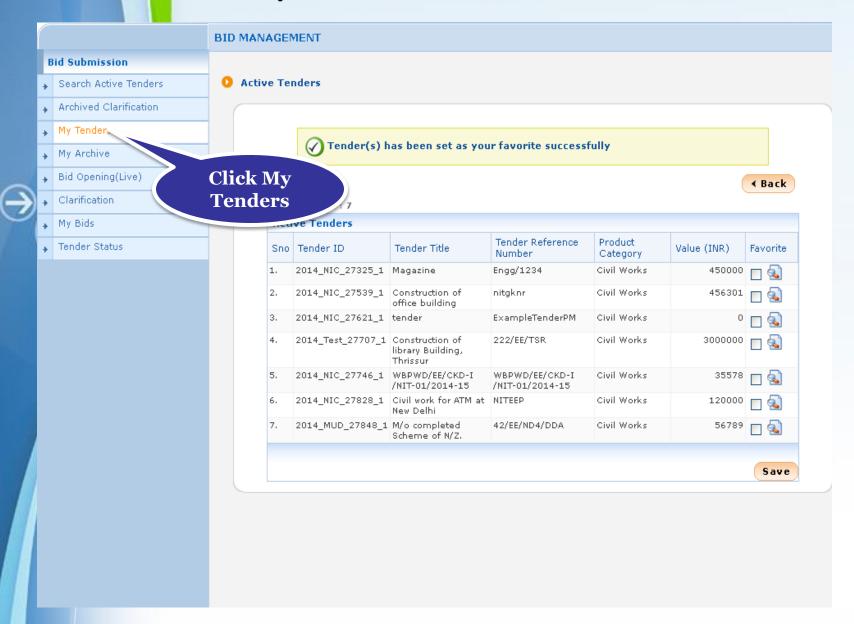

- List of tenders moved from Search Active Tenders get displayed
- Click View to view Tender details and Start the Bid Submission

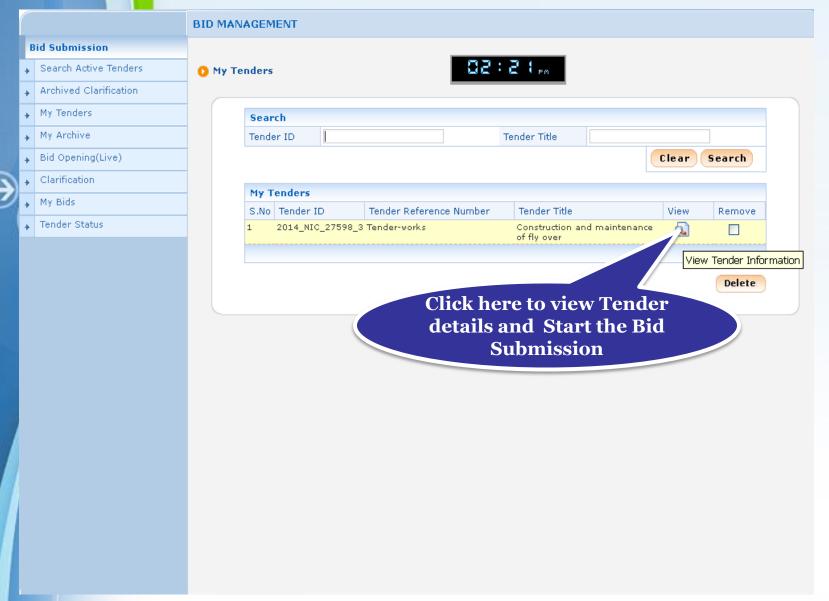

#### Tender details

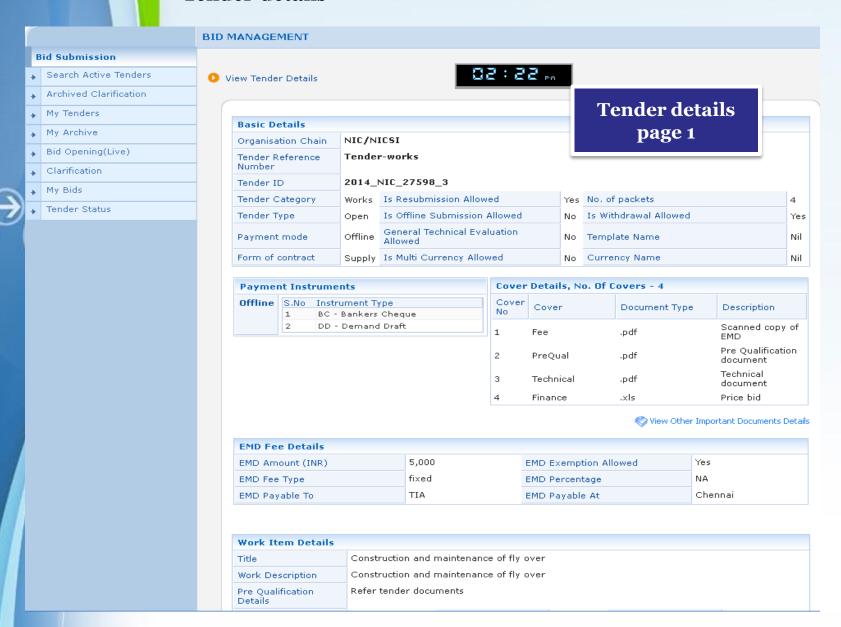

# Proceed for Bid Submission Click Proceed for Bid Submission to start placing bid

EMD Fee Type fixed EMD Percentage EMD Payable To TIA EMD Payable At Chennai Work Item Details **Tender details** Construction and maintenance of fly over Title page 2 Construction and maintenance of fly over Work Description Refer tender documents Pre Qualification Details INR 15,00,000 Bid Validity(Days) 10 Period Of Work(Days) Tender Value Product Category Civil Works Sub category NA Contract Type Tender Chennai Pre Bid Meeting Place NA Pre Bid Meeting Date NA Location Bid Opening Place chennai Pre Bid Meeting Created Date 09-May-2014 04:56 PM Address **Critical Dates** 09-May-2014 05:00 PM Bid Opening Date Publish Date 10-May-2014 05:00 PM Document Download / Sale Start 09-May-2014 05:00 PM Document Download / Sale End 10-May-2014 05:00 PM 09-May-2014 05:00 PM Clarification End Date Clarification Start Date 10-May-2014 05:00 PM 09-May-2014 05:00 PM Bid Submission End Date Bid Submission Start Date 10-May-2014 05:00 PM **Tender Documents NIT Document** Document S.No Document Name Description Size (in KB) NIT\_1.pdf 🛜 Notice Inviting Tender 119.14 Work Item Document Description S.No. Document Na **Documents Click Proceed** Size (in KB) 356.5 1 BOQ\_24/ for Bid der document 48.61 TenderD **Submission Tender Inviting Authority** Name Address TIA, Chennai Proceed for Bid Submission **∢** Back Offline Payment

## Read the terms and conditions, agree the same and click Next

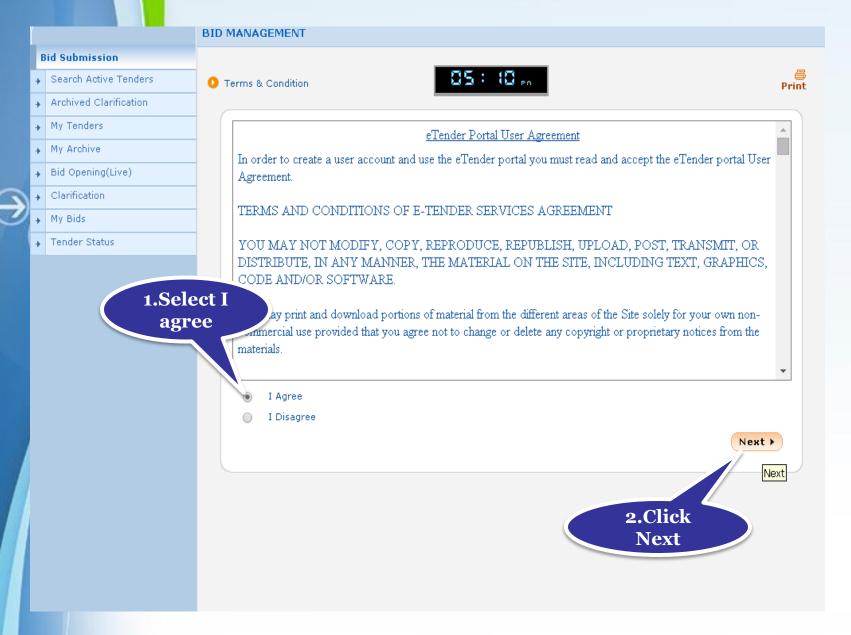

- The details of your profile is displayed.
- Make changes if required and click Next.

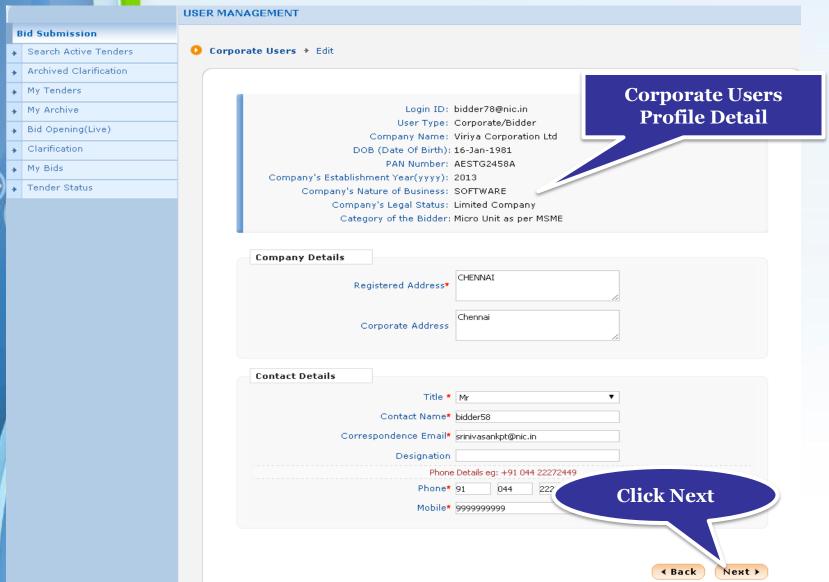

# **Process Flow Steps**

# • Enter EMD fee details and then click Save

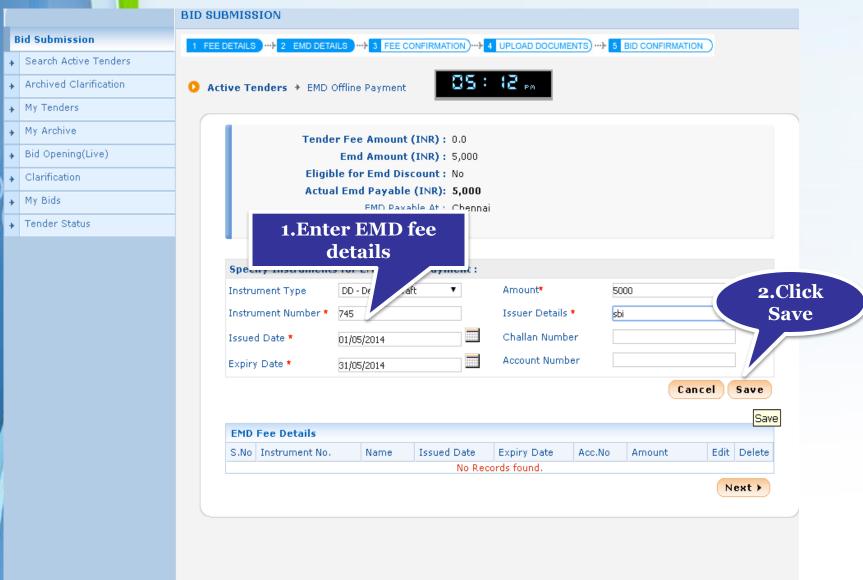

Click Next to Upload the cover Documents.

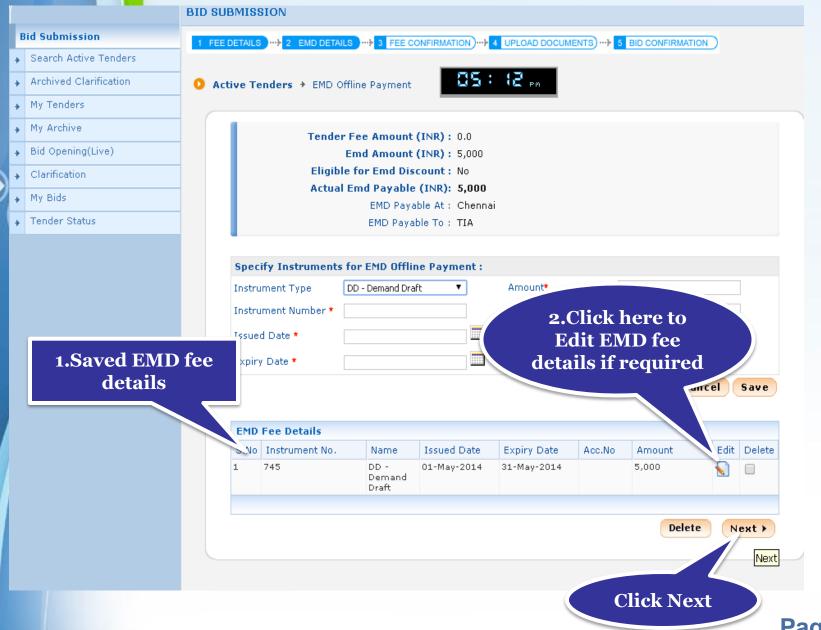

## **Upload Documents**

Click Submit Other Important Documents

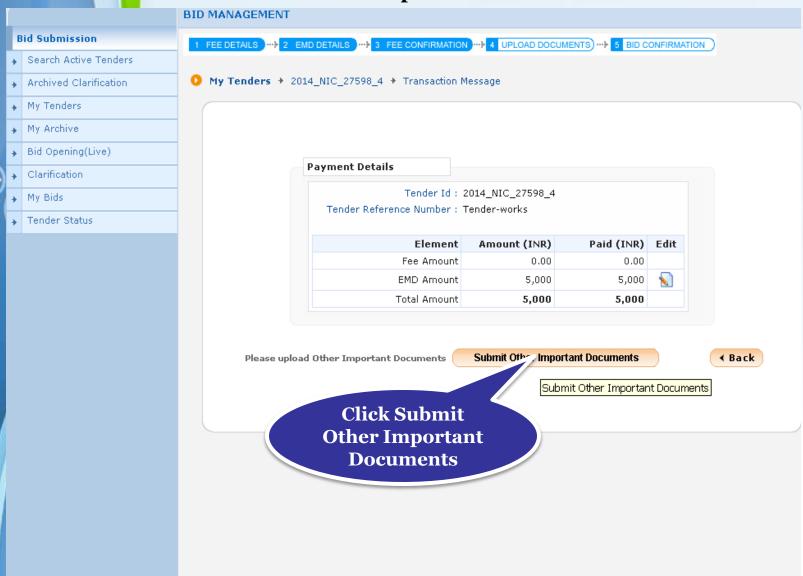

#### Select the documents need to upload and click Submit

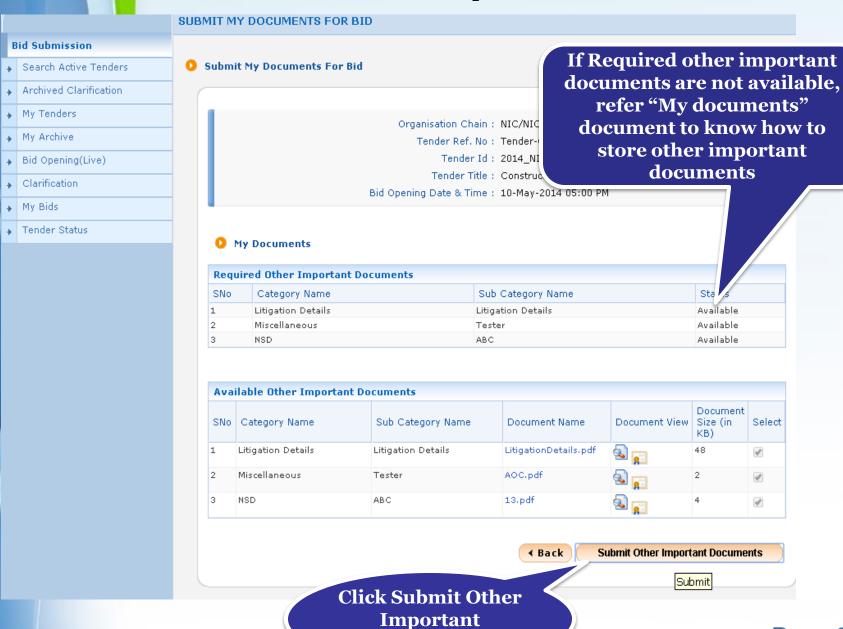

**Documents** 

• Click Encrypt & Upload to upload your bid documents in encrypted format

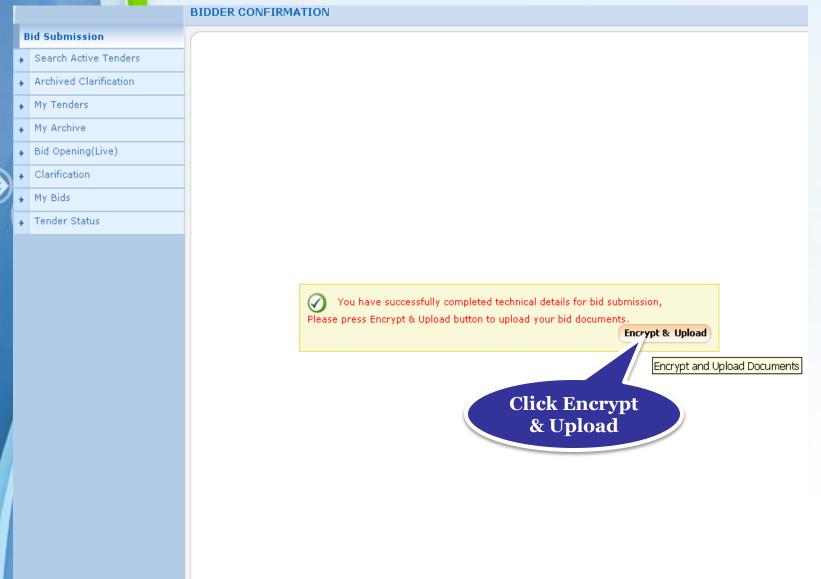

 Press "Click here to upload" or the cover to upload the bid documents in the covers

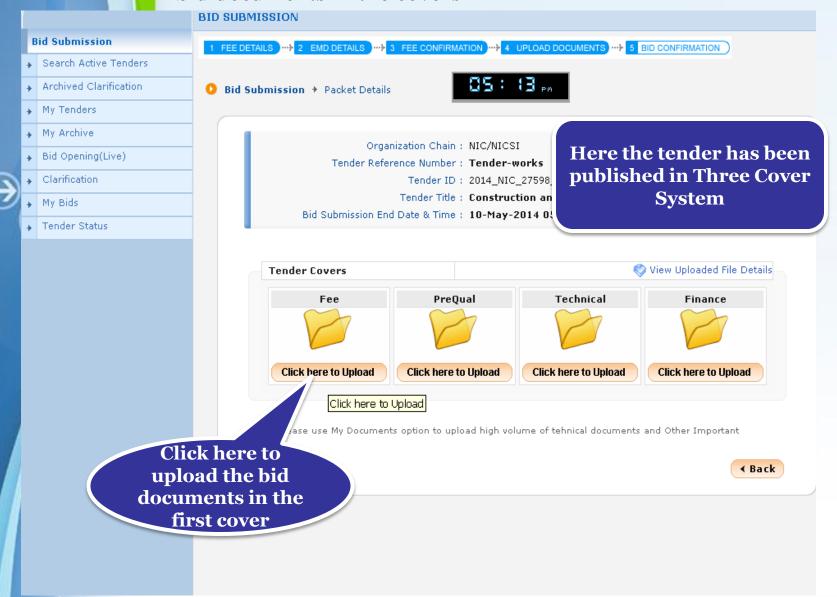

Browse the system to upload the necessary documents in the first cover

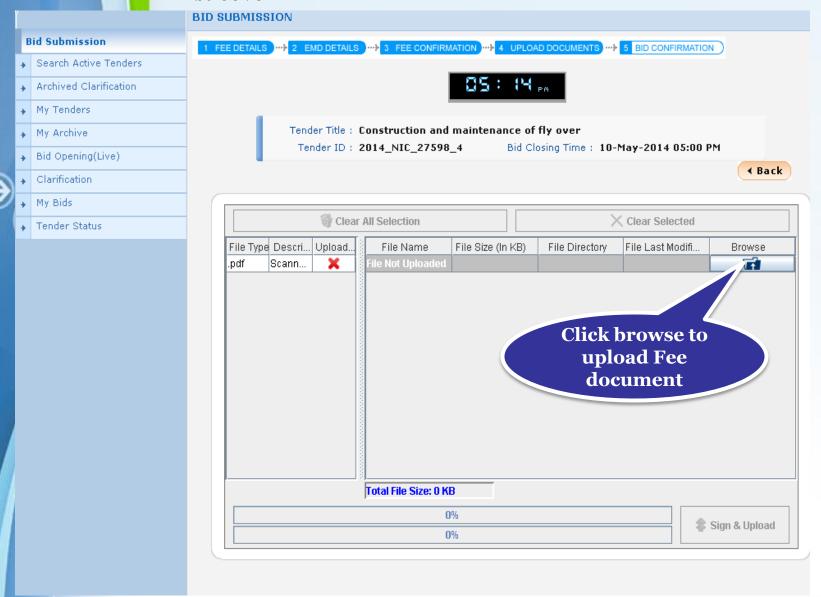

#### Select the document and click Open

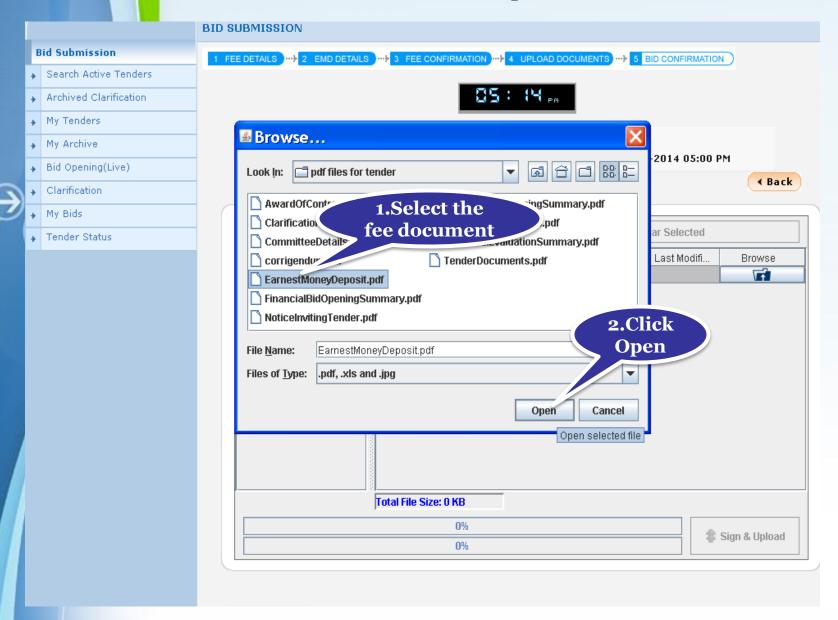

## Digitally sign the uploaded document using DSC

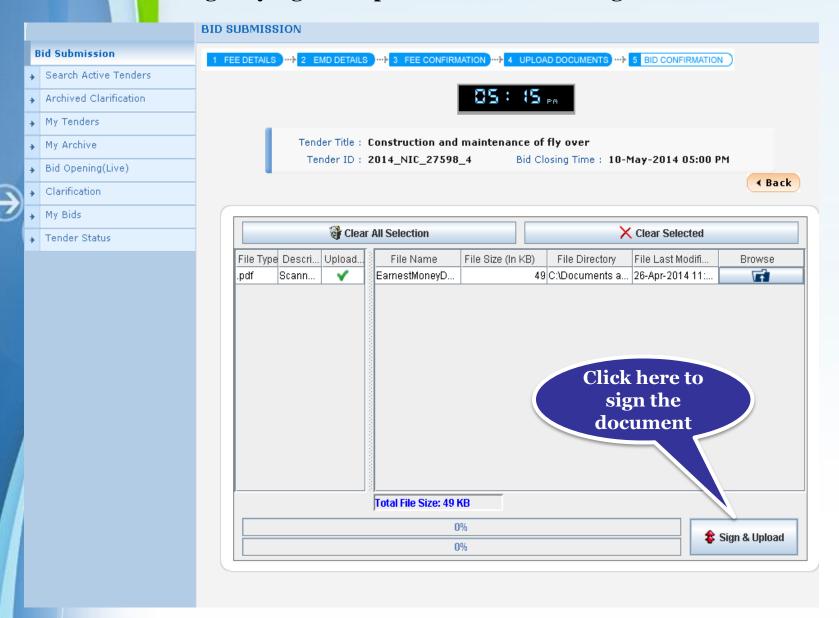

## Click Ok once the bid document is submitted successfully

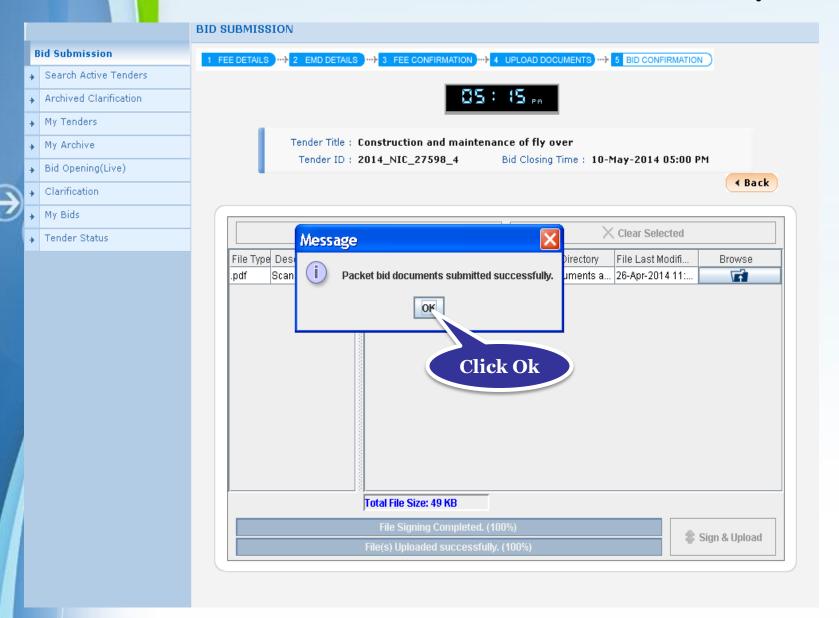

 Press "Click here to upload" or the cover to upload the bid documents in the second cover

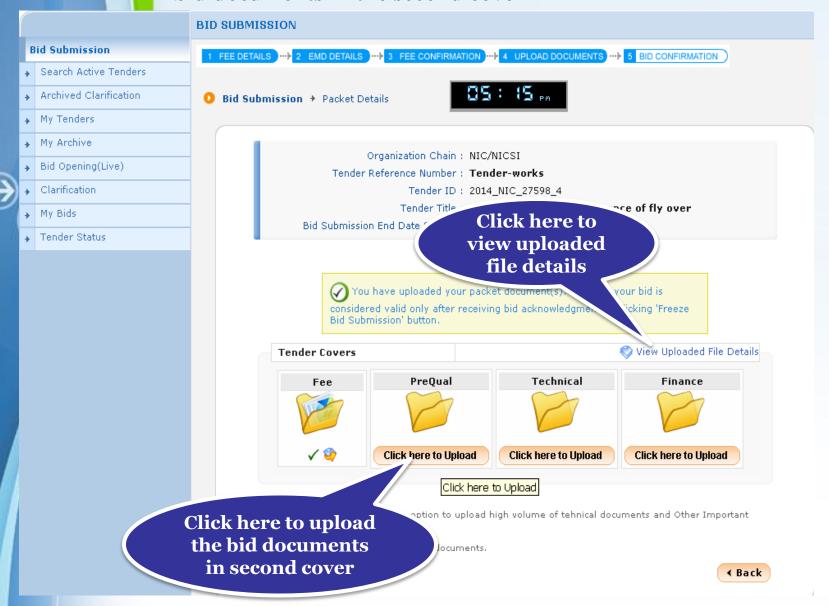

 Browse the system to select and upload Pre Qualification documents in the second cover

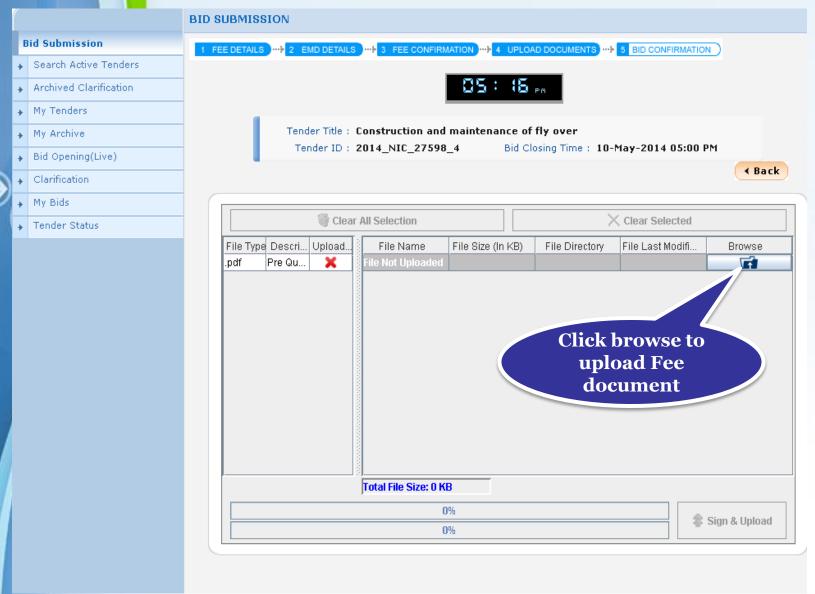

#### Select the document and click Open

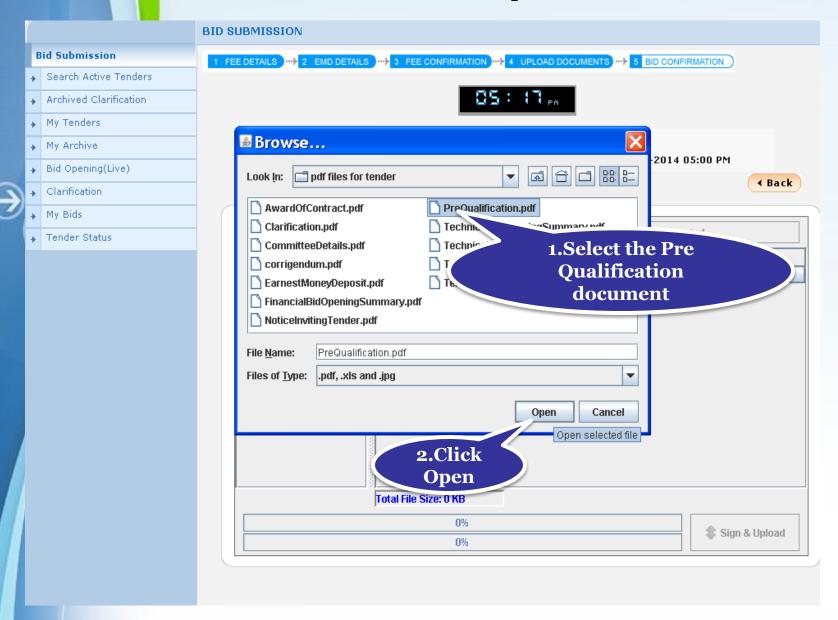

#### Digitally sign the uploaded document using DSC

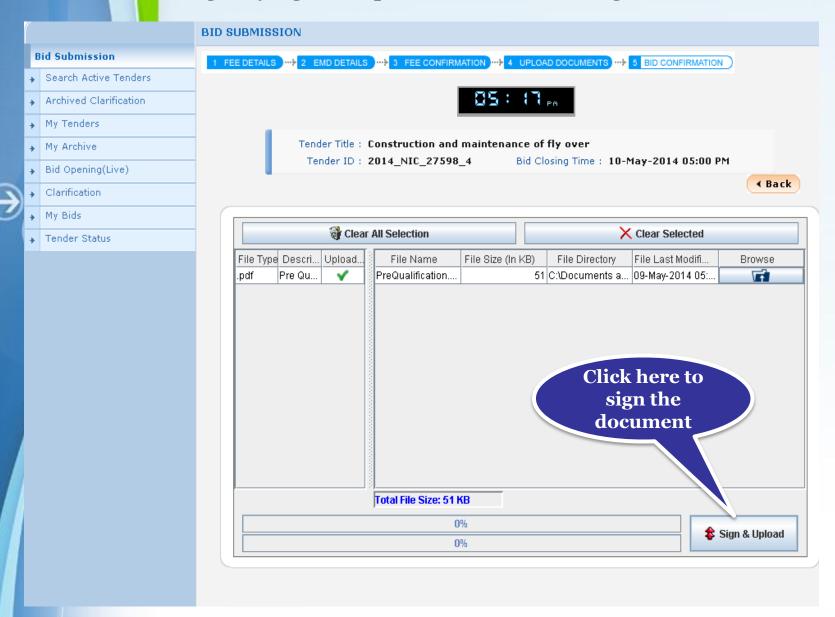

#### Click Ok once the bid document is submitted successfully

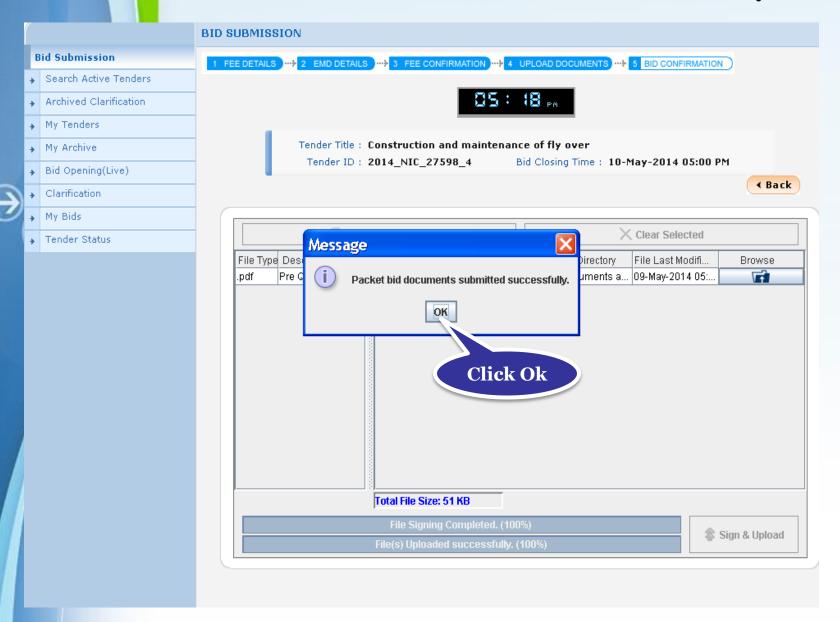

 Press "Click here to upload" or the cover to upload the bid documents in the third cover

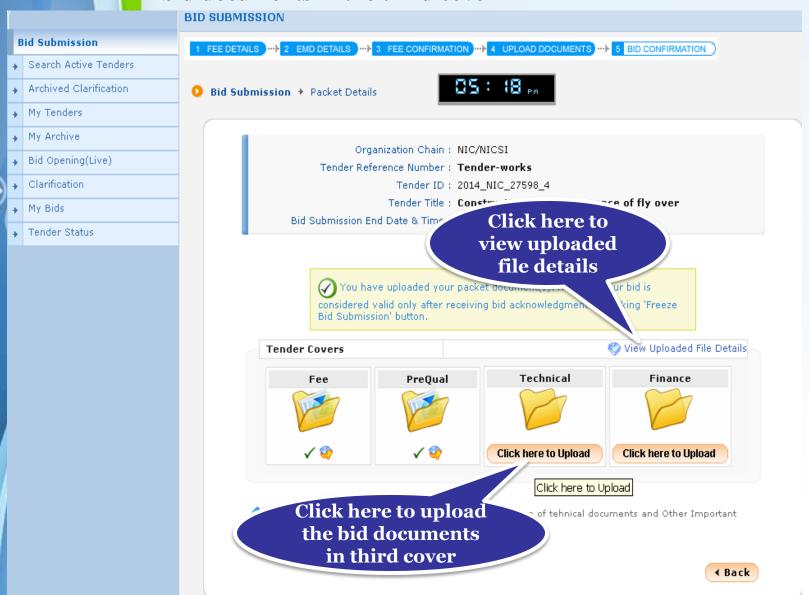

 Browse the system to select and upload technical documents in the third cover

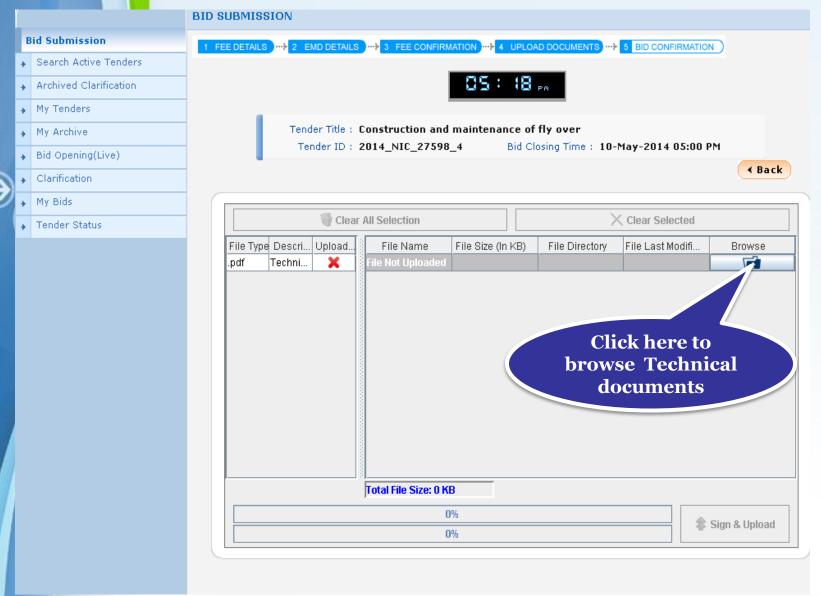

#### Select the document and click Open

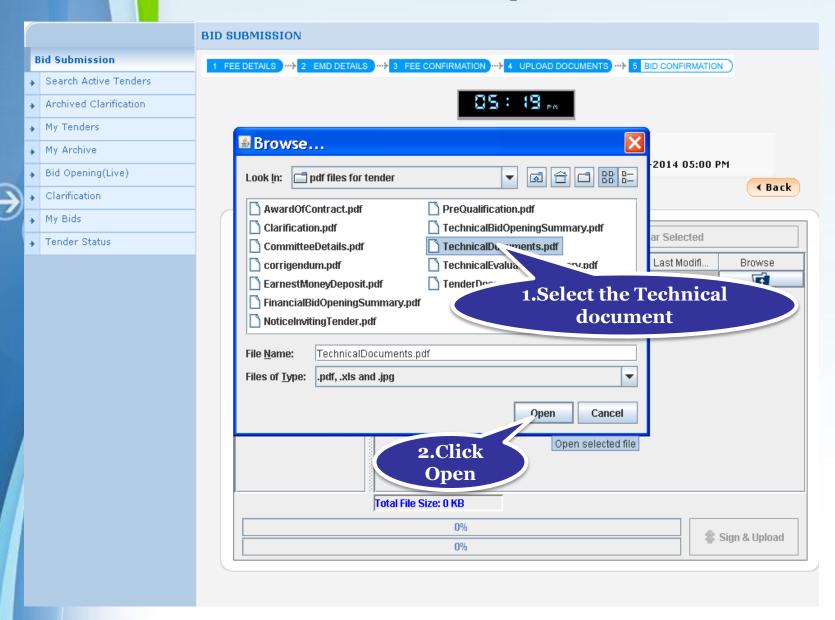

## Digitally sign the uploaded document using DSC

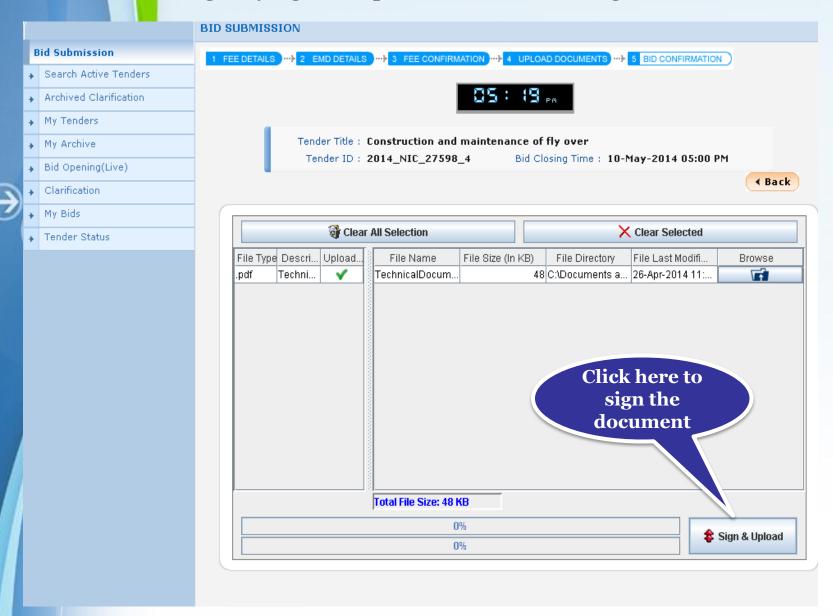

#### Click Ok once the bid documents are submitted successfully

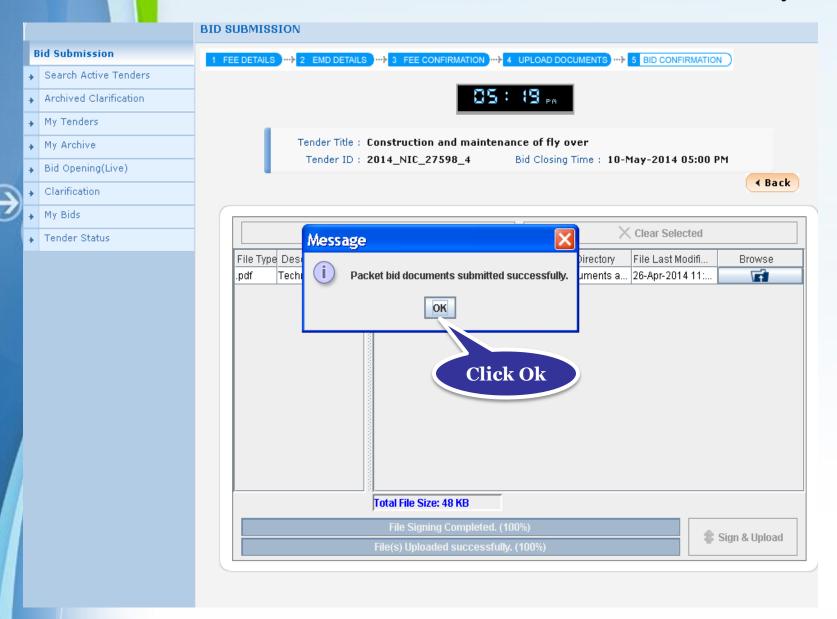

 Press "Click here to upload" or the cover to upload the bid documents in the fourth cover

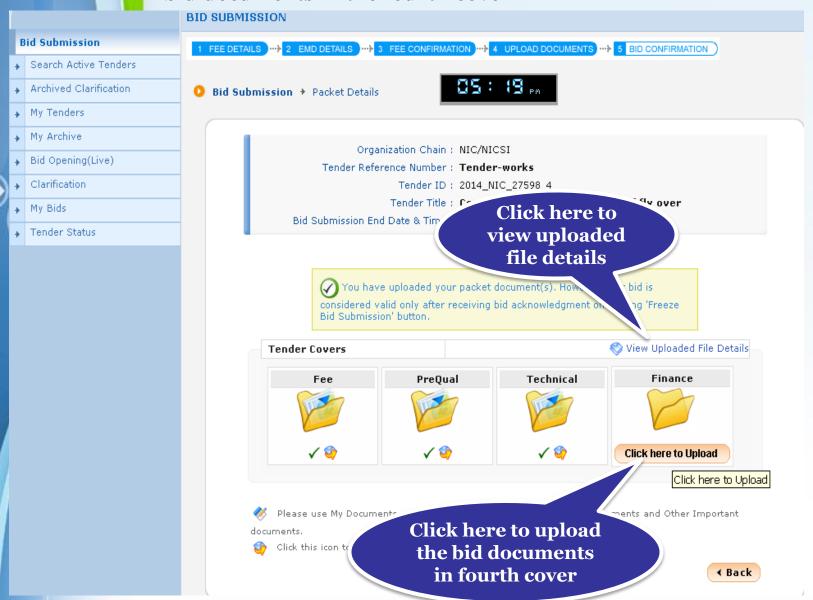

## Browse the system to upload the BoQ file in the fourth cover

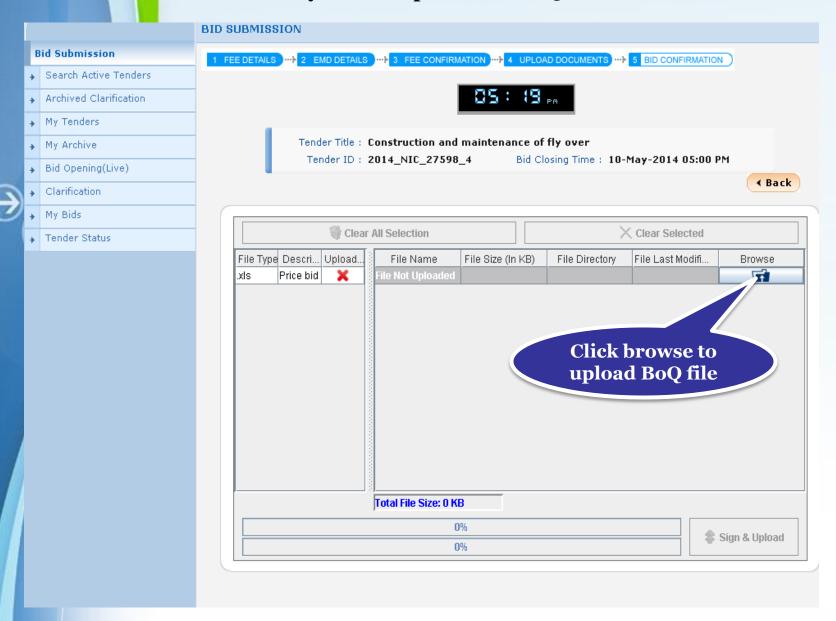

## Select the BoQ file and click Open

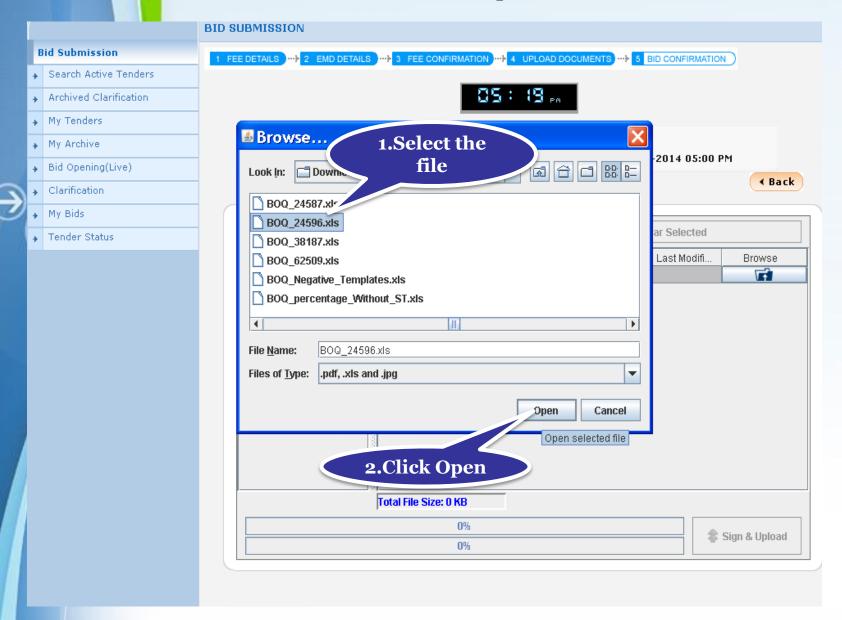

## Digitally sign the uploaded document using DSC

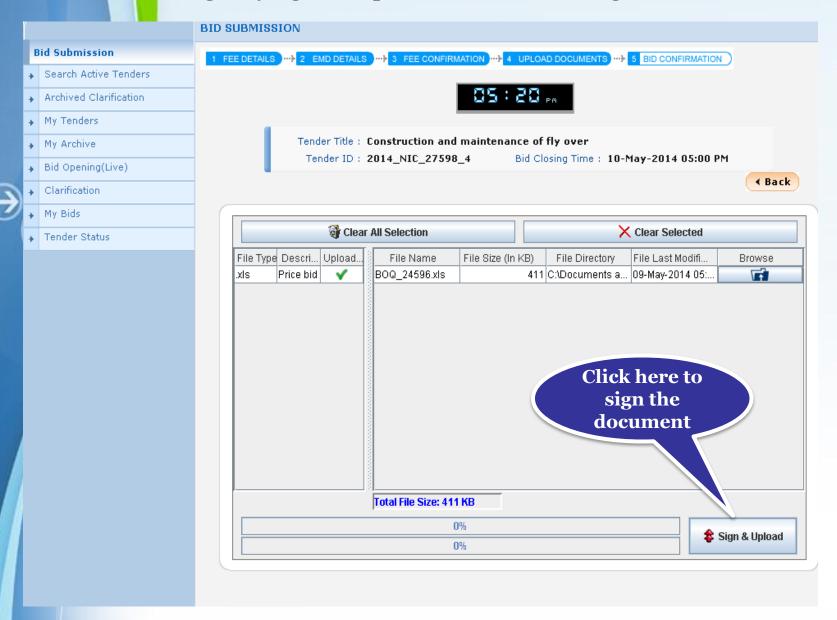

## Click Ok once the bid documents are submitted successfully

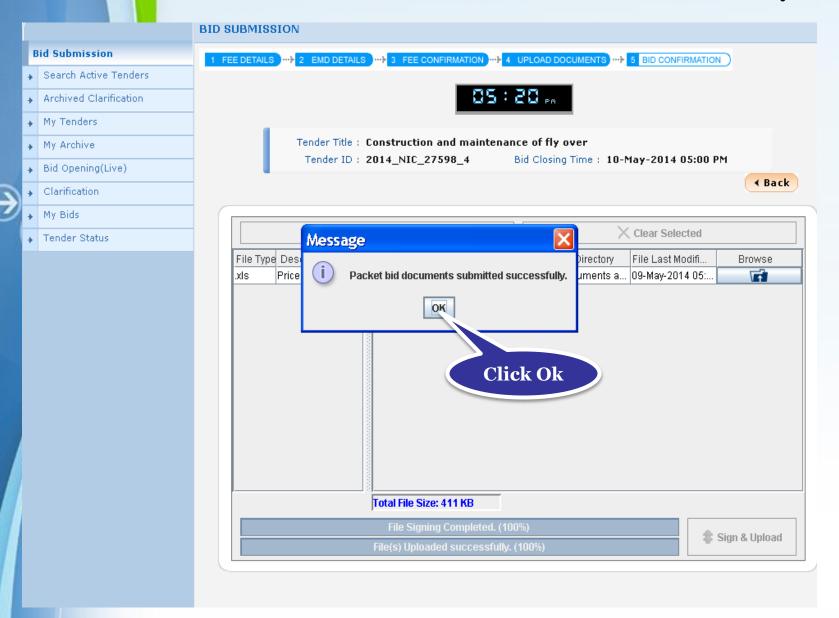

#### Click Freeze Bid Submission for acknowledgement

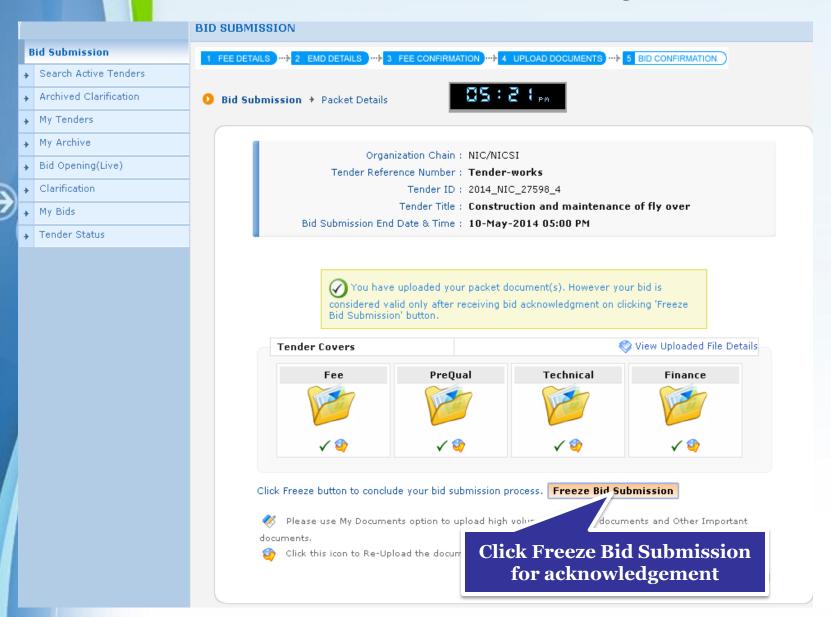

## **Bid Confirmation**

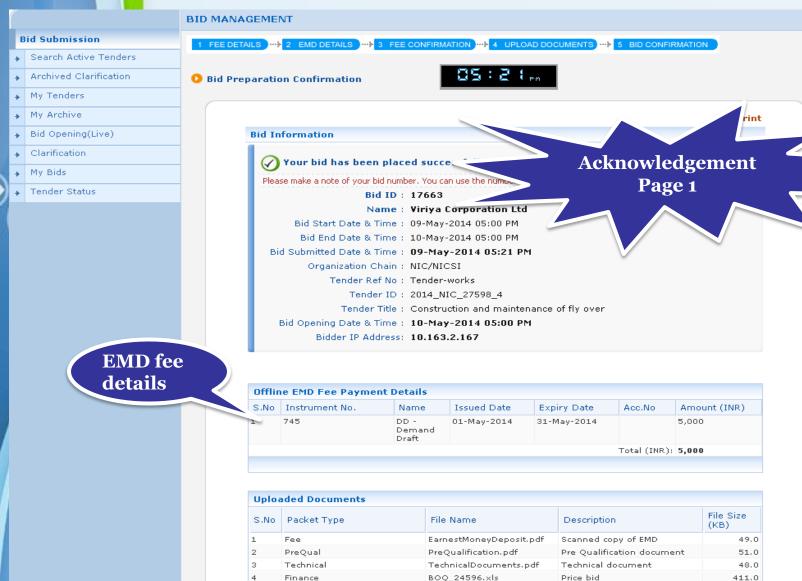

Finance

411.0

Tender Ref No: Tender-works

Tender ID: 2014\_NIC\_27598\_4

Tender Title: Construction and maintenance of fly

Bid Opening Date & Time: 10-May-2014 05:00 PM

Bidder IP Address: 10.163.2.167

Acknowledgement Page 2

#### **Uploaded bid** documents details

#### **FMD Fee Payment Details**

Name Issued Date Expiry Date ument No. DD -01-May-2014 31-May-2014

Demand Draft

Acc.No mount 5,000

Total (INR): 5,000

#### Other important documents details

#### 1 Documents

| S.No | Pack Type | File Name               | Description                | File Size<br>(KB) |
|------|-----------|-------------------------|----------------------------|-------------------|
| 1    | Fee       | EarnestMoneyDeposit.pdf | Scanned copy of EMD        | 49.0              |
|      | PreQual   | PreQualification.pdf    | Pre Qualification document | 51.0              |
|      | chnical   | TechnicalDocuments.pdf  | Technical document         | 48.0              |
|      | ance      | BOQ_24596.xls           | Price bid                  | 411.0             |

#### Other Important Documents Submitted

| Swo | Category Name      | Sub Category Description | Document Name         | Document<br>Size (in<br>KB) |
|-----|--------------------|--------------------------|-----------------------|-----------------------------|
| 1   | Litigation Details | Litigation Details       | LitigationDetails.pdf | 48                          |
| 2   | Miscellaneous      | TesterRFT                | AOC.pdf               | 2                           |
| 3   | NSD                | ABC                      | 13.pdf                | 4                           |

#### Thanks

Tender Inviting Authority

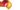

My Tenders 👩 My Bids

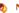

# End of Bid Submission for Four Cover System